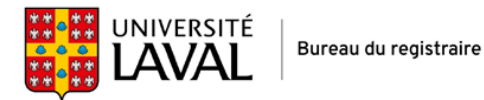

# **Getting your virtual Université Laval ID card**

You need to be able to access your monPortail account to get your virtual card.

#### **The monPortail interface is available in French only.**

#### **Set up your monPortail account**

To log in to monPortail, you will need your IDUL (Université Laval login ID) sent to you by email.

The fist step is to create the password associated with your IDUL using the [password creation form](https://monportail.ulaval.ca/gestion-mot-de-passe/creation) (Création de votre mot de passe). You can also visit the [password management page](https://monportail.ulaval.ca/gestion-mot-de-passe/) (Gestion du mot de passe).

### **Log in to your monPortail account**

Log in to your [monPortail](https://monportail.ulaval.ca/) account using your newly created password:

- Under "Connexion" (Login), enter your IDUL in the "Identifiant de connexion" (Login ID) box.
- Enter your password in the "Mot de passe" (Password) box.
- Click on "Se connecter" (Log in).

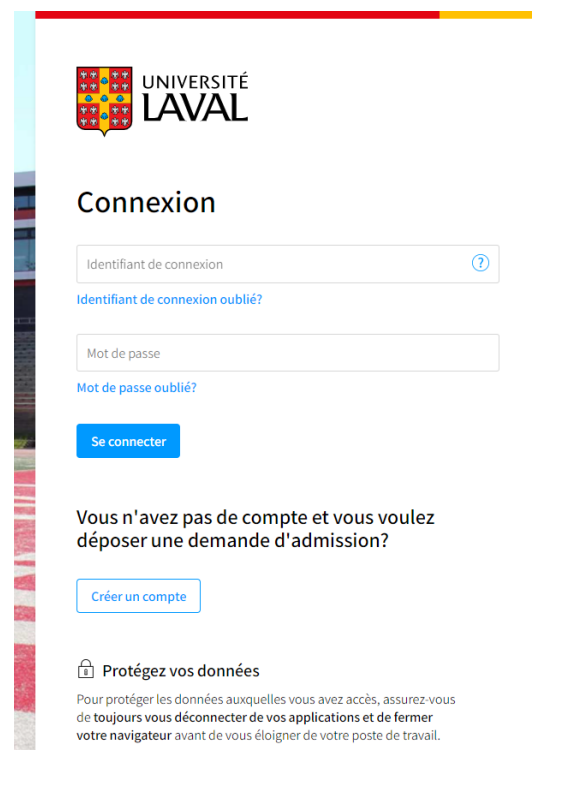

#### **Go to the page to submit your photo**

Once in monPortail, click on the menu icon in the top right corner.

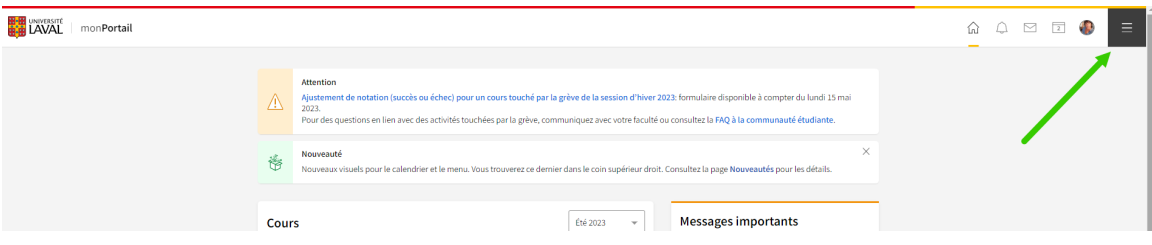

Under "Documents officiels" (Official documents), click on "Carte d'identité" (ID card).

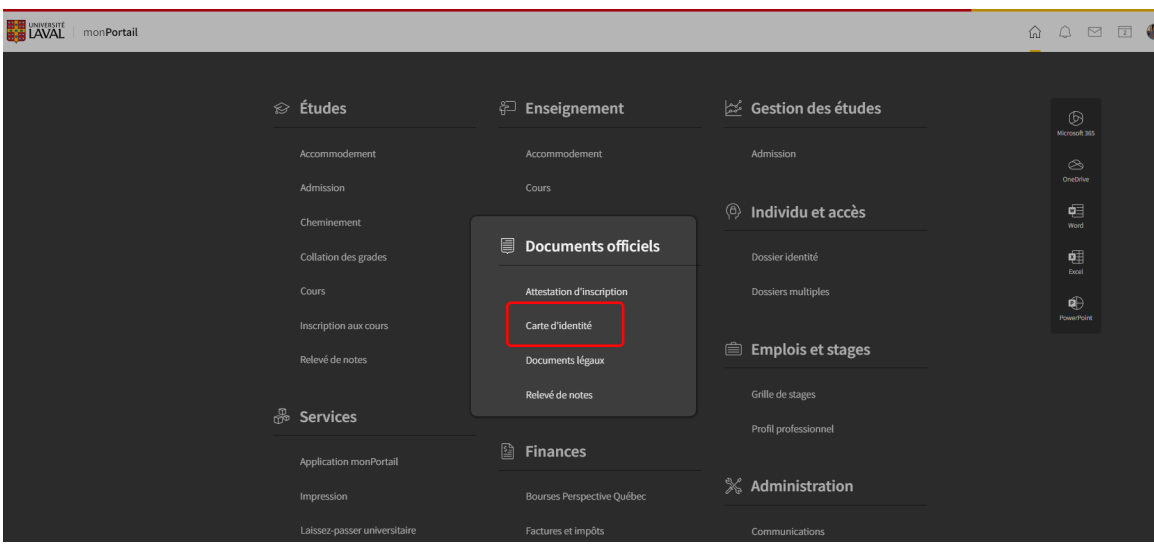

The "Carte d'identité" (ID card) page appears. Click on "Choisir une photo" (Choose a photo) button under "1. Soumettre votre photo" (1. Submit your photo).

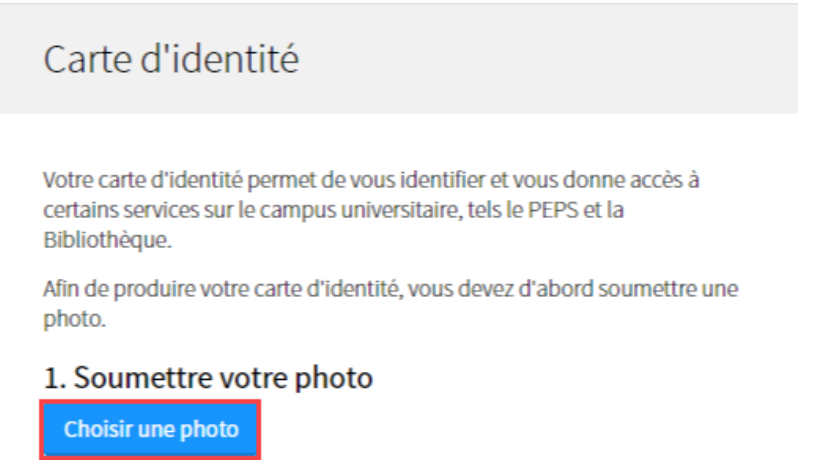

### **Choose a photo**

The "Choisir une photo" (Choose a photo) window appears.

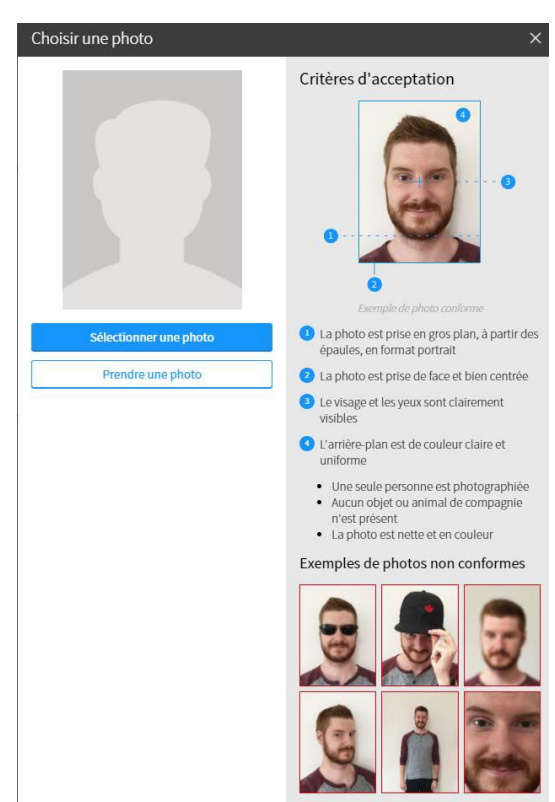

The right side of the window illustrates the "Critères d'acceptation" (**Photo requirements**) with an **example of a valid photo**.

The blue numbers describe the features of a valid photo in detail.

Here is what they say in English:

- 1. Close-up portrait photo from the shoulders up
- 2. Full front view with head in the middle
- 3. Face and eyes clearly visible
- 4. Light, even tone background
	- One person in the photo
		- No objects or pets in the photo
		- Sharp, colour photo

The six photos at the bottom are **examples of unacceptable photos**.

Click on one of two options:

- "Sélectionner une photo" (Select a photo from a file)
- "Prendre une photo" (Take a photo from your device)

You have **four attempts** to upload a photo.

If the system does not accept your photo, you will receive an error message (example below):

- Stating the reason why the photo was not accepted (example: your face is not entirely visible).
- Reminding you that your photo has to meet the photo requirements.
- Telling you that you will have to contact the Registrar's Office if your photo is rejected on your second upload attempt.

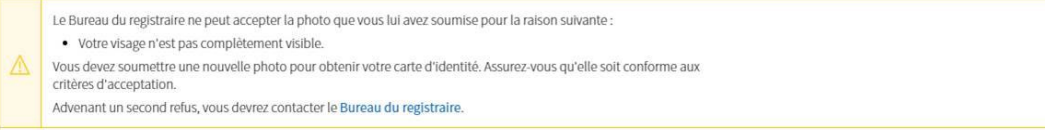

### **Submit your photo**

When the system accepts your uploaded photo, it will appear on the screen.

Click on one of two options:

- "Soumettre une photo" (Submit your photo)
- "Annuler" (Cancel)

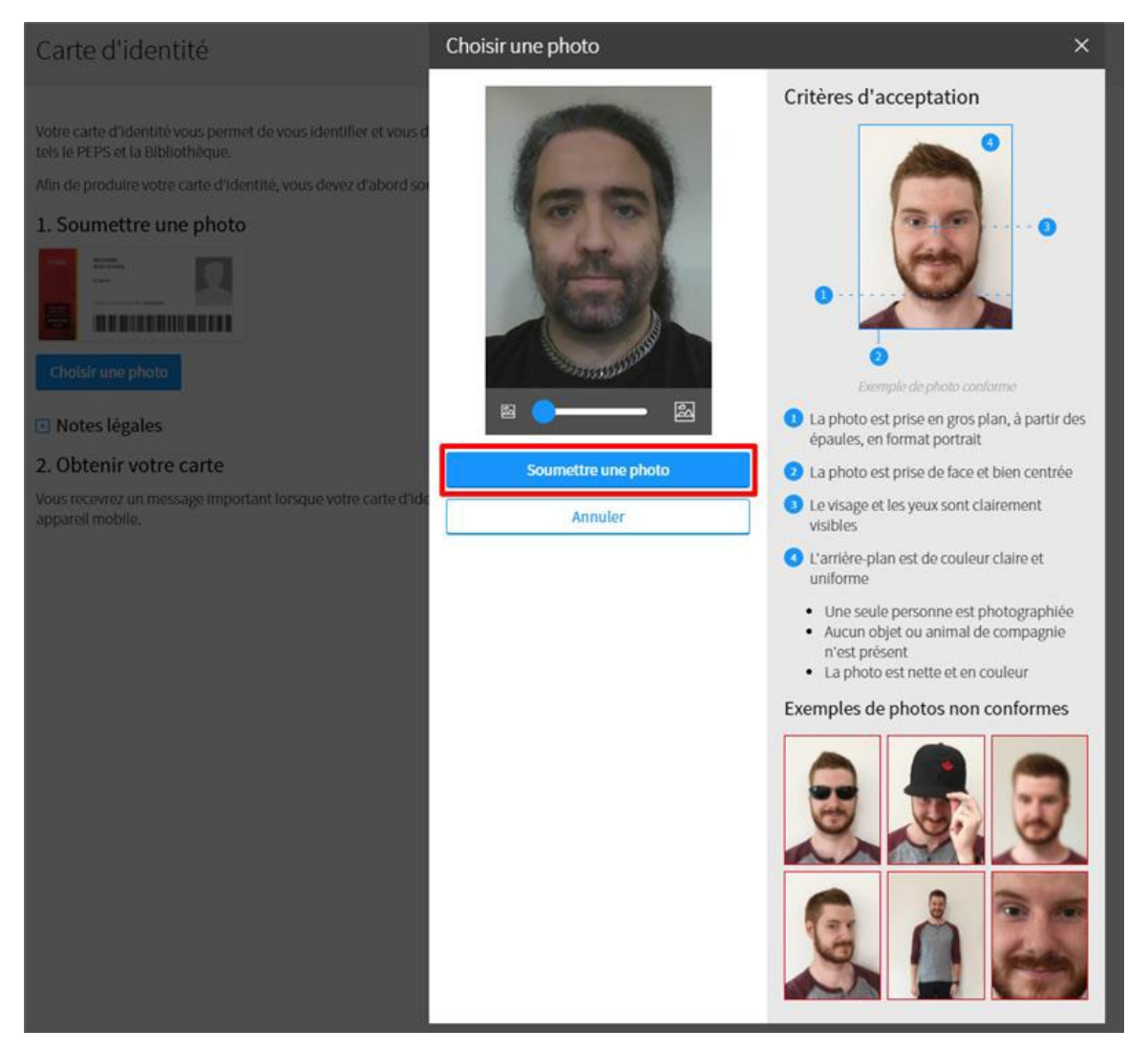

When you click on "Soumettre une photo" to submit your photo, a confirmation window will appear. It will look like this window on the right.

It asks you to make sure your photo meets the photo requirements.

It also says to contact the Registrar's Office if the system does not accept your photo.

Confirm that you want to submit your photo by clicking on "Soumettre" (Submit).

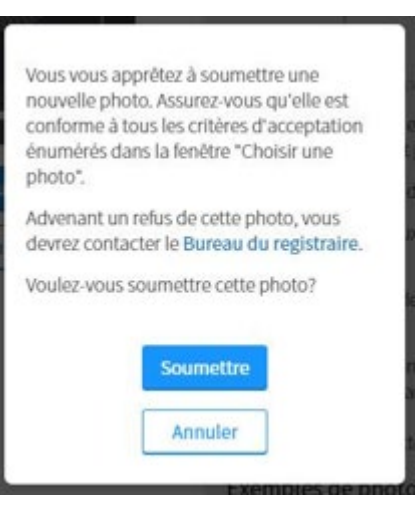

If your photo is successfully submitted, you will see a pop-up notification with a green checkmark confirming this. The notification says to display your virtual card on a mobile device and that you will get a message when the virtual card is ready.

Here is what the successful photo submission confirmation notification looks like:

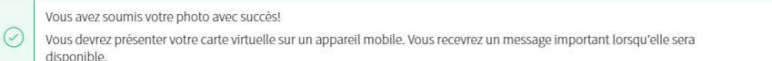

# **If your photo is not accepted**

If you get the following message, it is because your photo did not meet the requirements. If you get this message, repeat the process to resubmit a photo. The Registrar's Office will verify your photo.

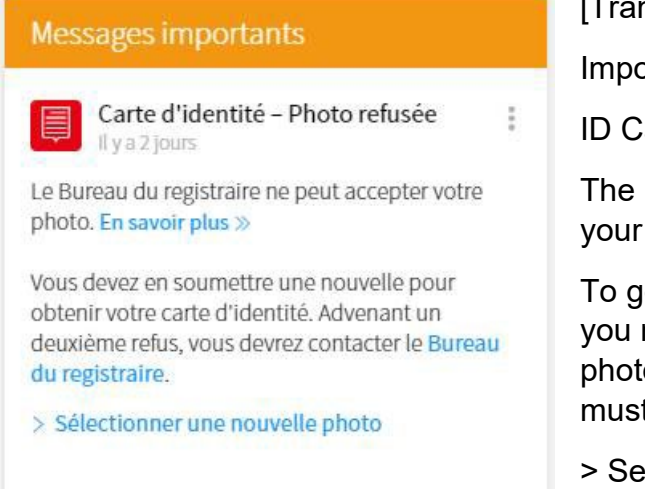

[Translation]

Important messages

ID Card – Photo not accepted

The Registrar's Office can not accept your photo. Learn more >>

To get your Université Laval ID card, you must submit a new photo. If your photo is rejected a second time, you must contact the Registrar's Office.

> Select a new photo

### **When your photo is accepted**

You can start using your virtual ID card once you receive an email confirming this.

The email:

- Confirms that your photo has been approved.
- Tells you where to get your virtual card (in monPortail under "Documents officiels" (Official documents)).
- Provides a link to your ID card.

Here is an example of that email:

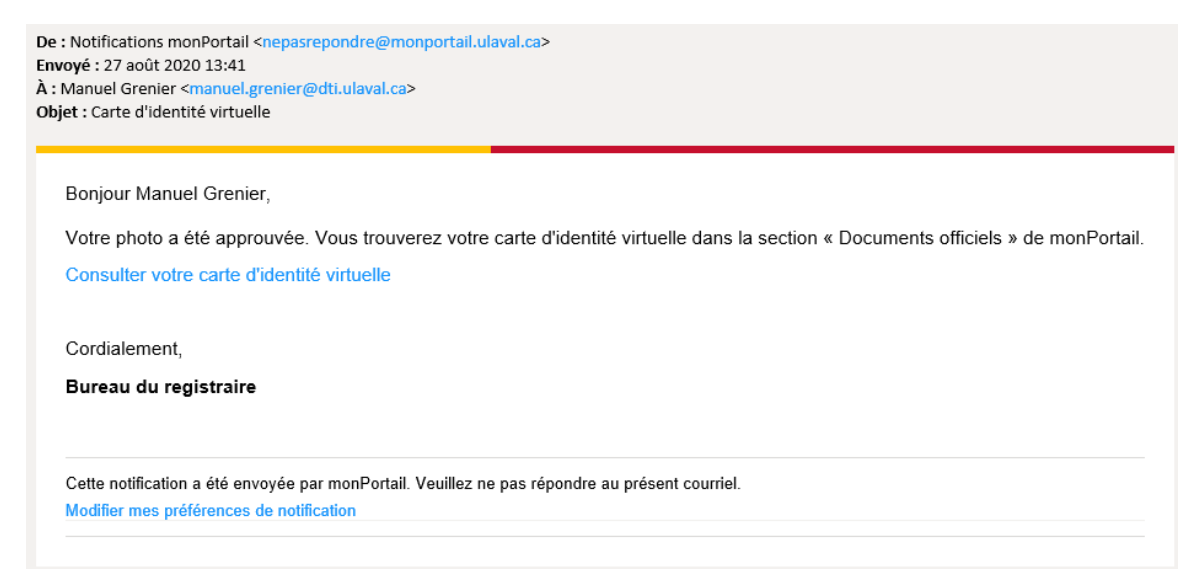

## **Get your virtual card**

In monPortail, get your ID card under "Documents officiels" (Official documents). Your ID card will look like this:

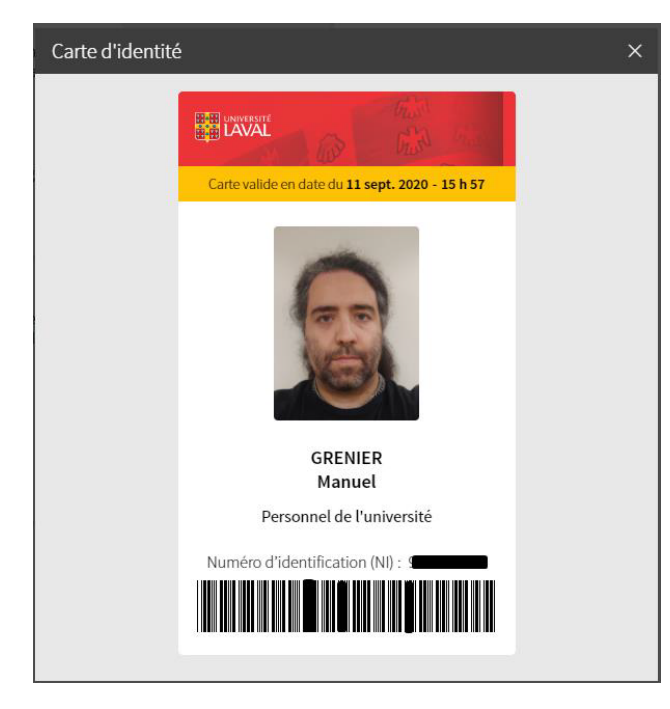

Your ID card contains the following:

- Université Laval logo
- Date and time your card became valid
- Your photo
- Your last name followed by your first name
- Your status (example: student or staff)
- Your Université Laval ID number (your "NI")

### **How to display your virtual card**

You can access your ID card through monPortail and display it on any mobile device, like a smartphone. Download the free monPortail app.

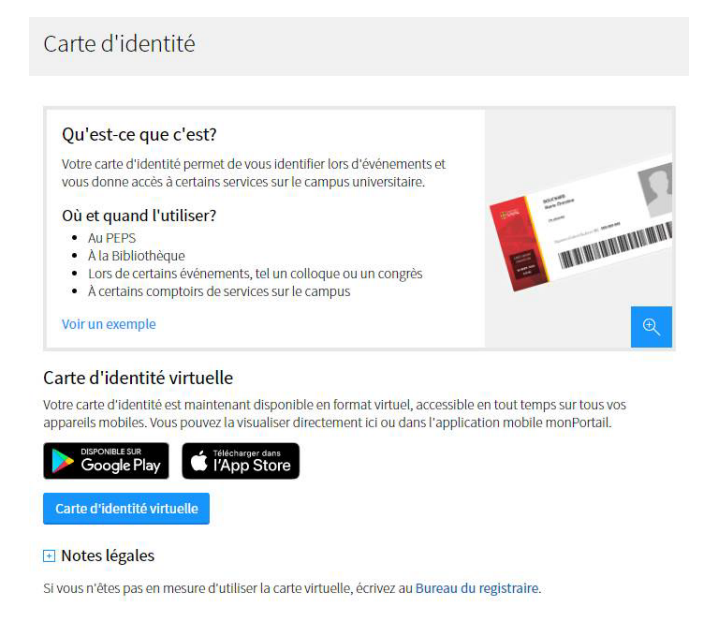

### **If you have any problems**

If you can not use or access your virtual card, contact the [Registrar's Office.](https://www.reg.ulaval.ca/nous-joindre)